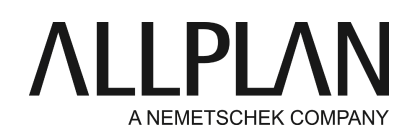

#### **Lizenz offline aktivieren (ohne Internetzugang)**

FAQ Technischer Support

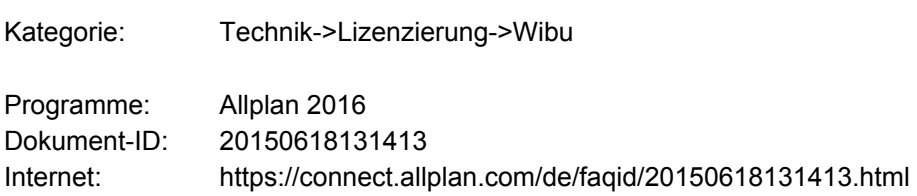

## **Frage:**

Sie haben an Ihrem Rechner keinen Internetzugang und möchten den Product Key aktivieren. Wie ist hier vorzugehen?

#### **Antwort:**

Wenn Sie an einem Computer, der über keinen Internetzugang verfügt, eine Lizenz aktivieren möchten, können Sie eine Lizenzanforderungsdatei erzeugen, diese von einem anderen Computer, der über einen Internetzugang verfügt, im Serviceportal Allplan Connect hochladen und anschließend die Lizenzaktualisierungsdatei einspielen.

**Hinweis: Beachten Sie, dass eine offline aktivierte Lizenz nur offline zurückgegeben werden kann. Zusätzlich müssen Sie eine Quittungsdatei hochladen, um eine Lizenz offline zurückzugeben.** 

#### **Folgende Voraussetzungen müssen erfüllt sein, um eine Lizenz offline zu aktivieren:**

- Gültiger Product Key
- Installierter CodeMeter Treiber
- Ein anderer Computer mit Internetzugang

## **1. Am Rechner ohne Internetzugang: CodeMeter Treiber installieren**

Der CodeMeter Treiber wird bei einer der folgenden Aktionen installiert:

- Bei der Installation von Allplan. Die Installation muss nicht vollständig ablaufen, der CodeMeter Treiber wird bereits am Anfang der Allplan Installation installiert, wenn Sie zur Wahl der Lizenzkonfiguration aufgefordert werden.
- Durch separate Installation von CodeMeterRuntime64.msi (z.B. auf der Allplan DVD im Ordner ∖Drv\Wibu). Anschließend müssen Sie noch CodeMeter starten und die Datei Allplan\_GmbH.wbb aus dem selben Ordner importieren.
- Alternativ können Sie Allplan auch als Viewer installieren.

## **2. Am Rechner ohne Internetzugang: Lizenzanforderungsdatei erzeugen**

• Starten Sie das CodeMeter Control Center (Windows 7: Im Windows Startmenü auf CodeMeter - CodeMeter

Control Center klicken. Windows 8: In der Suchleiste der Startseite Codemeter eingeben und EINGABE drücken).

- Aktivieren Sie in der Registerkarte Lizenz den Lizenzcontainer Allplan GmbH.
- Klicken Sie im CodeMeter Control Center auf Lizenzaktualisierung und dann auf Weiter.
- Wählen Sie die Option Lizenzanforderung erzeugen und klicken Sie auf Weiter.
- Geben Sie den Pfad und den Dateinamen an und speichern Sie die Lizenzanforderungsdatei \*.WibuCmRaC.
- Kopieren Sie die Lizenzanforderungsdatei \*.WibuCmRaC auf einen Rechner mit Internetzugang.

# **3. Am Rechner mit Internetzugang: Lizenzanforderungsdatei hochladen und Lizenzaktualisierungsdatei erhalten**

- Öffnen Sie die Seite [https://connect.allplan.com/admin/licensing-dashboard/checkout-offline.html,](https://connect.allplan.com/admin/licensing-dashboard/checkout-offline.html) geben Sie Ihren Product Key ein und klicken Sie auf Submit.
- Klicken Sie auf Datei auswählen, wählen Sie die Lizenzanforderungsdatei \*.WibuCmRaC und klicken Sie dann auf Fortfahren, um die Lizenzanforderungsdatei hochzuladen.
- Klicken Sie auf Lizenzaktualisierungsdatei herunterladen.
- Die Lizenzaktualisierungsdatei wird in dem Ordner gespeichert, den Sie in Ihrem Browser als Downloadordner festgelegt haben (normalerweise C:\Benutzer\\$Benutzername\Downloads).
- Kopieren Sie die heruntergeladene Lizenzaktualisierungsdatei auf den Rechner ohne Internetzugang.

# **4. Am Rechner ohne Internetzugang: Lizenzaktualisierungsdatei einspielen**

- Klicken Sie im CodeMeter Control Center auf Lizenzaktualisierung und dann auf Weiter.
- Wählen Sie die Option Lizenzaktualisierung einspielen und klicken Sie auf Weiter.
- Geben Sie den Pfad und den Dateinamen der Lizenzaktualisierungsdatei an und klicken Sie auf Anwenden.

# **Quittungsdatei erzeugen und hochladen**

Abschließend erzeugen Sie noch die Quittungsdatei \*.WibuCmRaC und laden diese hoch.

- Am Rechner ohne Internetzugang: Klicken Sie im CodeMeter Control Center auf Lizenzaktualisierung und dann auf Weiter.
- Wählen Sie die Option Quittung erzeugen und klicken Sie auf Weiter.
- Geben Sie den Pfad und den Dateinamen der Quittungsdatei an und klicken Sie auf Anwenden.
- Kopieren Sie die Quittungsdatei auf einen Rechner mit Internetzugang.
- Klicken Sie auf der Seite <https://connect.allplan.com/admin/licensing-dashboard/checkout-offline.html>auf Datei auswählen und wählen Sie die im vorherigen Schritt erzeugte Quittungsdatei \*.WibuCmRaC aus.
- Klicken Sie auf Quittung hochladen.

Detaillierte Informationen wie man eine Lizenz offline wieder zurück gibt erhalten Sie in der Online-Hilfe (F1- Taste) der Lizenzeinstellung

## **Allmenu -> Dienstprogramme -> Lizenzeinstellung**

Öffnen Sie die Hilfe und gehen Sie hier auf das Register 'Inhalt' -> Lizenzieren von Allplan durch einen Product Key -> Lizenz offline zurückgeben (ohne Internetzugang).

*Die Allplan GmbH sowie die an sie angeschlossenen Vertriebsorganisationen übernehmen keinerlei Gewährleistung und Haftung dafür, dass die angebotenen Informationen auch die von Ihnen gewünschten Ergebnisse erzielen.*

*Die Entscheidung und Verantwortung, ob und in welcher Form Sie die angebotenen Informationen nutzen, liegen daher allein bei Ihnen.*

*Im Übrigen gelten die Lizenzbedingungen der Allplan GmbH und/oder die Allgemeinen Lizenz- und Geschäftsbedingungen der Vertriebsorganisation, über die Sie die Leistung beziehen, in ihrer jeweils aktuellen Fassung.*

*© 2015 Allplan GmbH. Alle Rechte vorbehalten.*